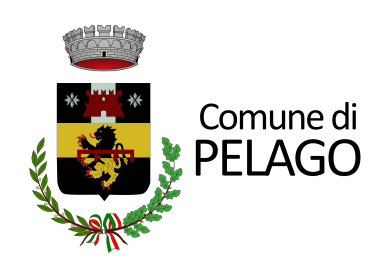

## **ISCRIZIONE SERVIZIO TRASPORTO SCOLASTICO ANNO EDUCATIVO 2023-2024**

\_\_\_\_\_\_\_\_\_\_\_\_\_\_\_\_\_\_\_\_\_\_\_\_\_mini guida\_\_\_\_\_\_\_\_\_\_\_\_\_\_\_\_\_\_\_\_\_\_\_\_\_

**Una volta cliccato sul link del portale della pubblica istruzione si verrà indirizzati alla pagina iniziale del login da effettuare tramite SPID.**

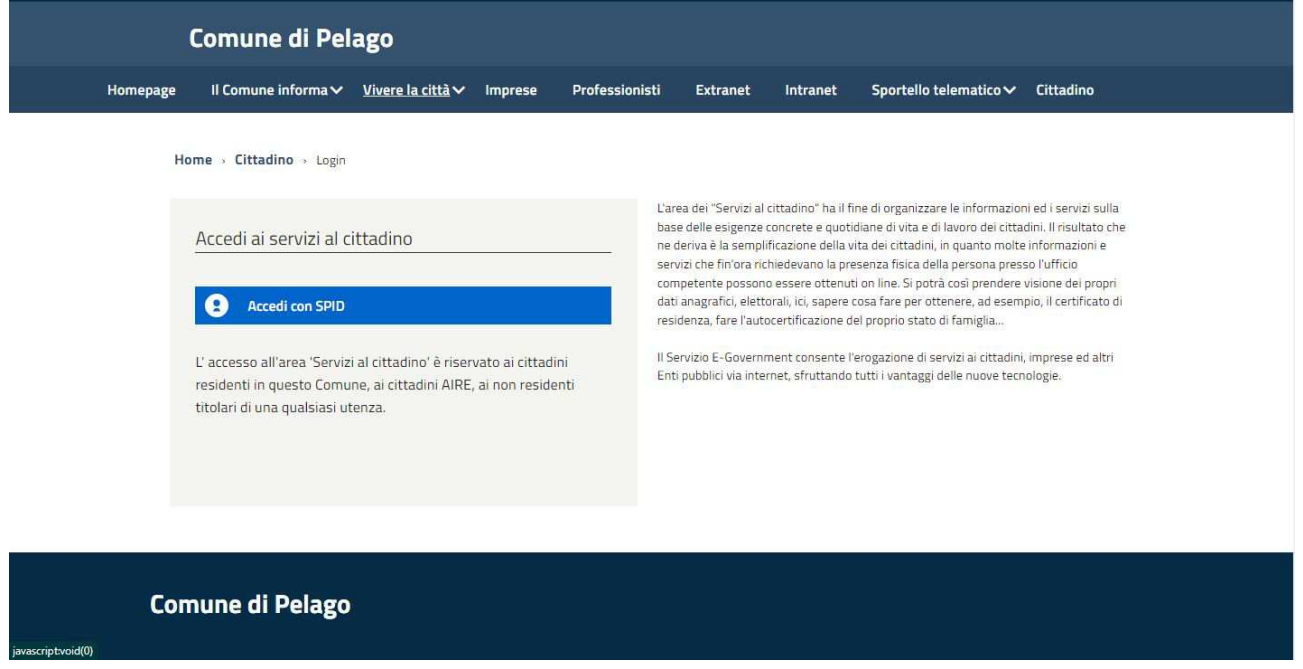

**Nell'area di benvenuto sarà possibile selezionare il servizio desiderato che nel nostro caso è quello indicato dal nome "Scuola, nido e servizi a domanda individuale".**

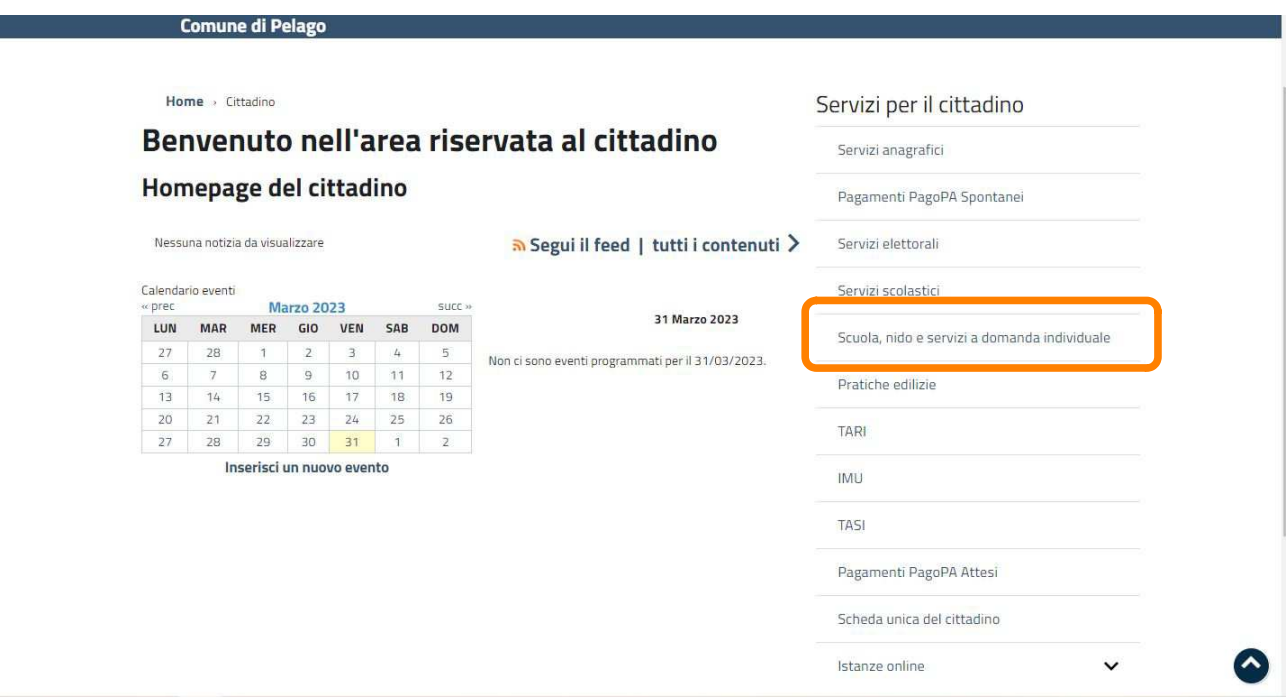

**Abbiamo fatto così accesso al portale delle istanze online dove troverai gli allegati riferiti al servizio che vorrai attivare.** 

## **Ti chiediamo di leggere attentamente questi documenti prima di procedere alla compilazione della domanda.**

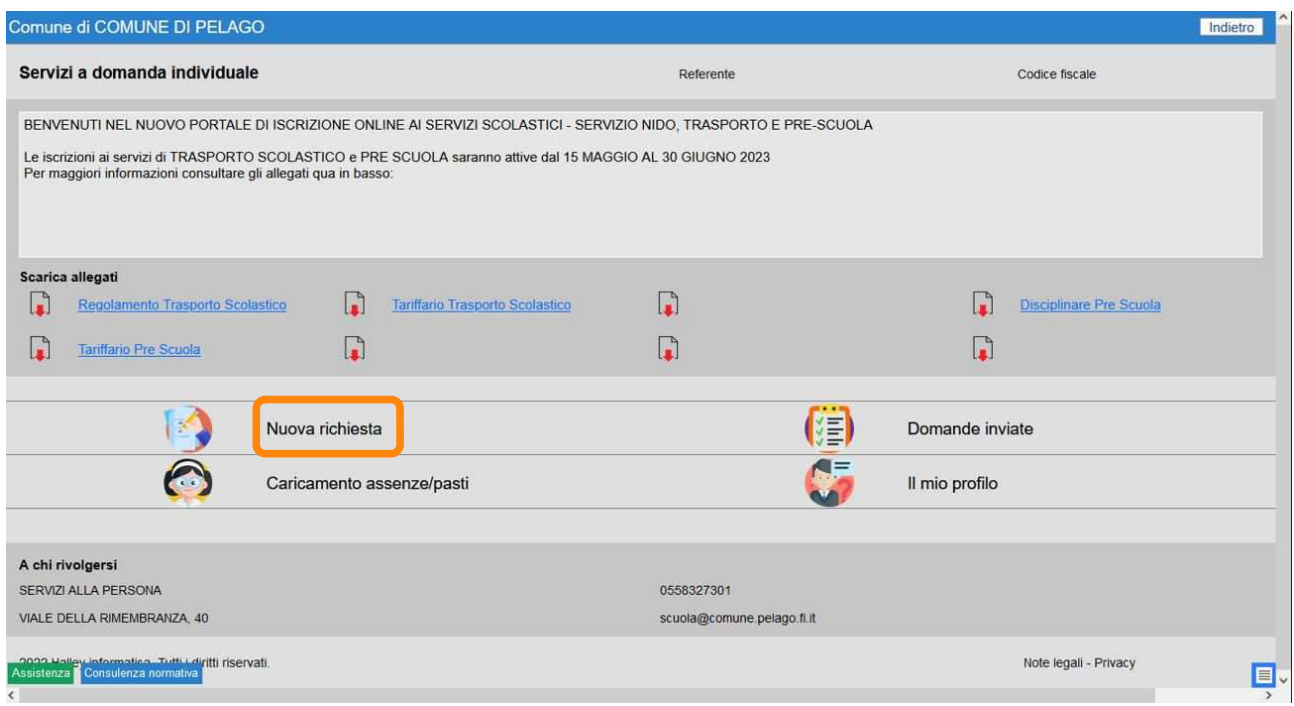

## **Cliccare su "nuova richiesta" e seleziona la voce "trasporto" e infine "Iscrizione"**

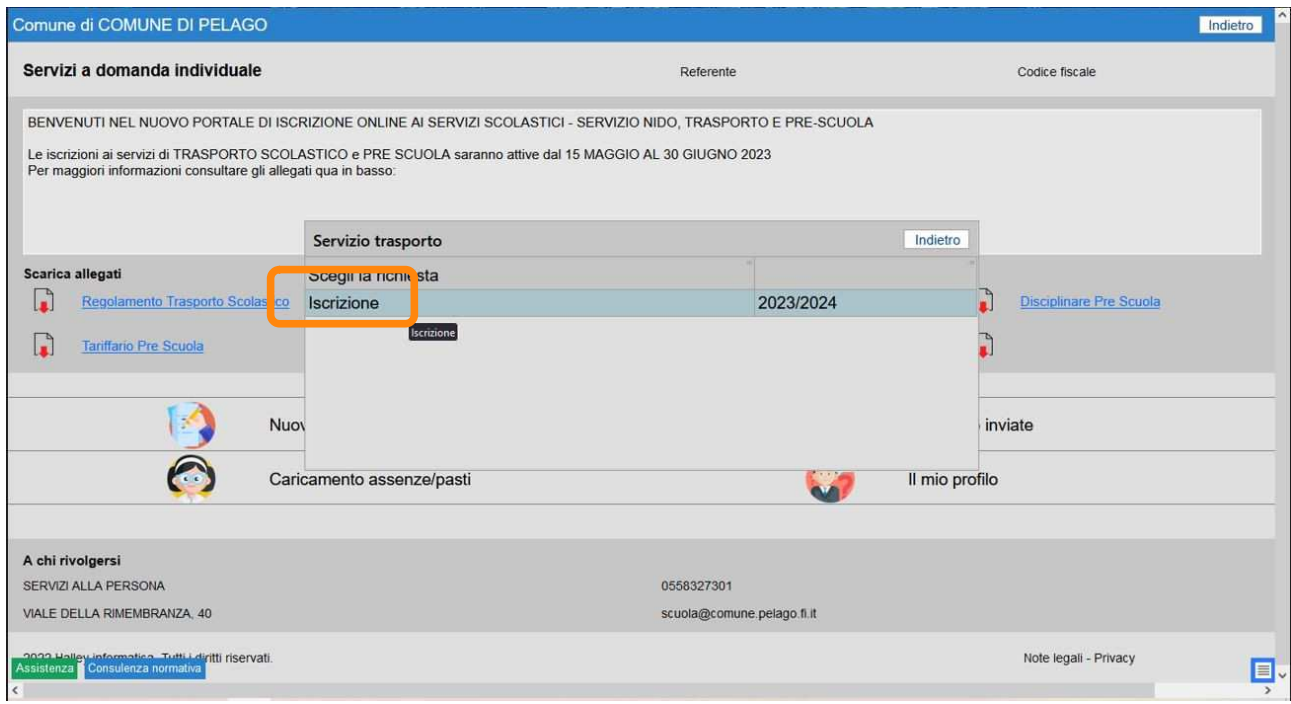

**Compila i dati mancanti che non vengono trasportati tramite SPID, nella sezione "Referente". Specifica la relazione con l'alunno "genitore, tutore, etc". Cliccando invio potrai selezionare un figlio dal tuo nucleo familiare, in automatico altrimenti potrai scrivere i dati a mano.**

**Potrai autorizzare te stesso in automatico fleggando l'opzione "autorizzo me stesso al ritiro".**

**Se tuo figlio/a frequenta la scuola secondaria di primo grado potrai scegliere la discesa autonoma fleggando la relativa casella.**

**Per indicare al Comune quali saranno gli adulti autorizzati dalla famiglia a ritirare il proprio figlio alla fermata nel viaggio di ritorno clicca e compila la sezione "adulti autorizzati".**

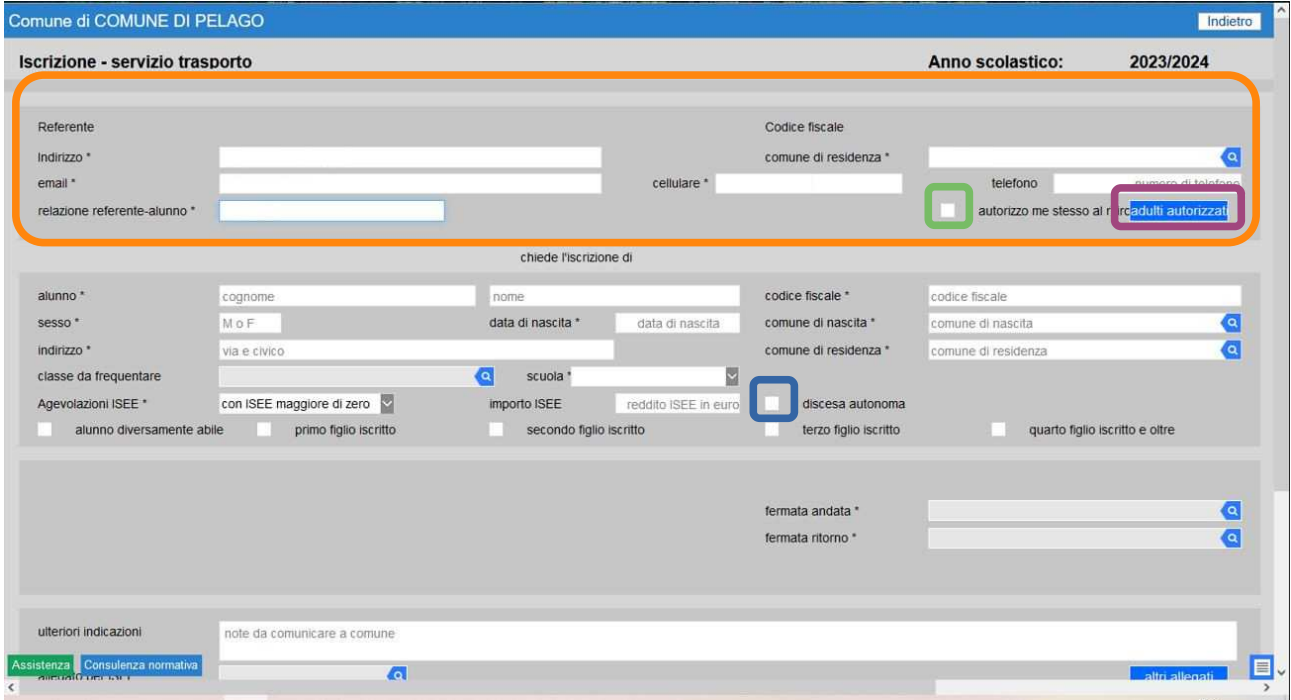

**Clicca su "aggiunta" per inserire i dati dell'adulto**

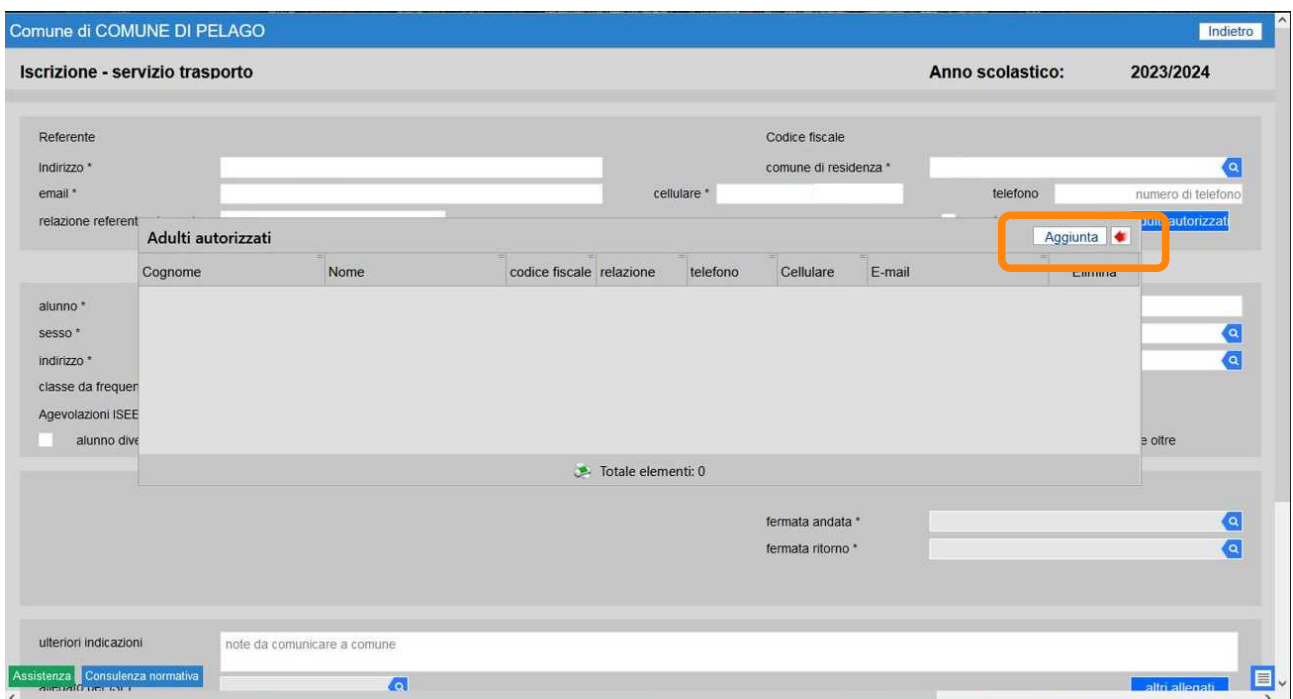

**Compila i dati richiesti, salva e torna alla pagina principale con la freccia rossa in altro a destra. NON USARE la freccia indietro del browser.**

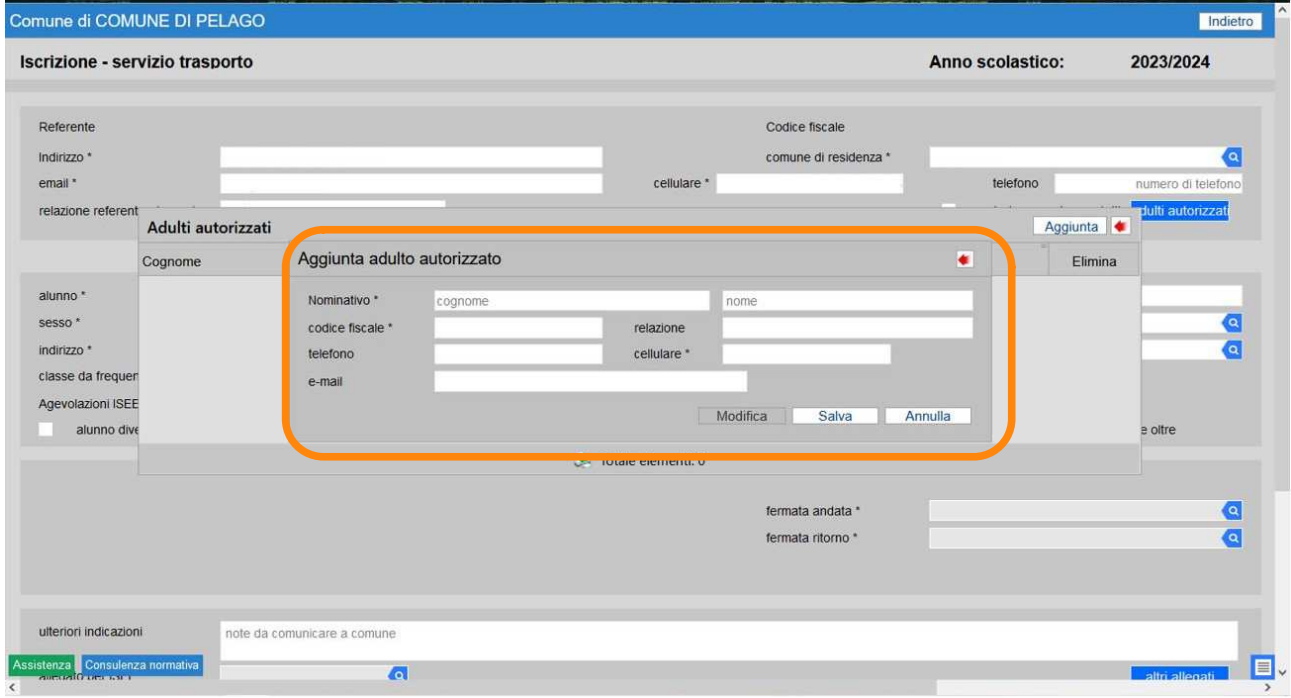

**Compilati i dati degli adulti autorizzati al ritiro e i dati del proprio figlio compila con attenzione:**

**-i dati riferiti ad ISEE e relativo importo (il documento sarà da allegare successivamente);**

**- la scuola, scegliendo dal menù a tendina il plesso corretto e la classe;**

**- le opzioni informative sul numero di figli che utilizzeranno il trasporto scolastico e la condizione diversamente abile.**

**Scegli infine le fermate di andata e ritorno: saranno selezionabili solo quelle che si trovano sulla linea che trasporta gli alunni ad una specifica scuola.**

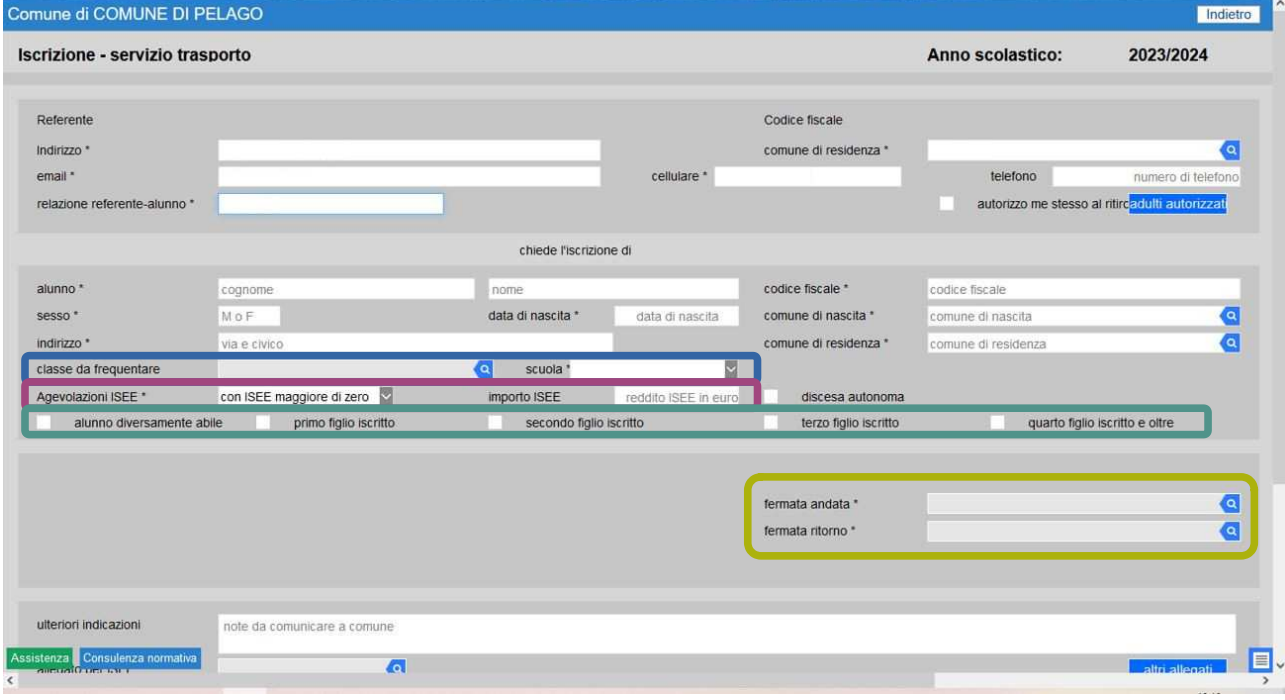

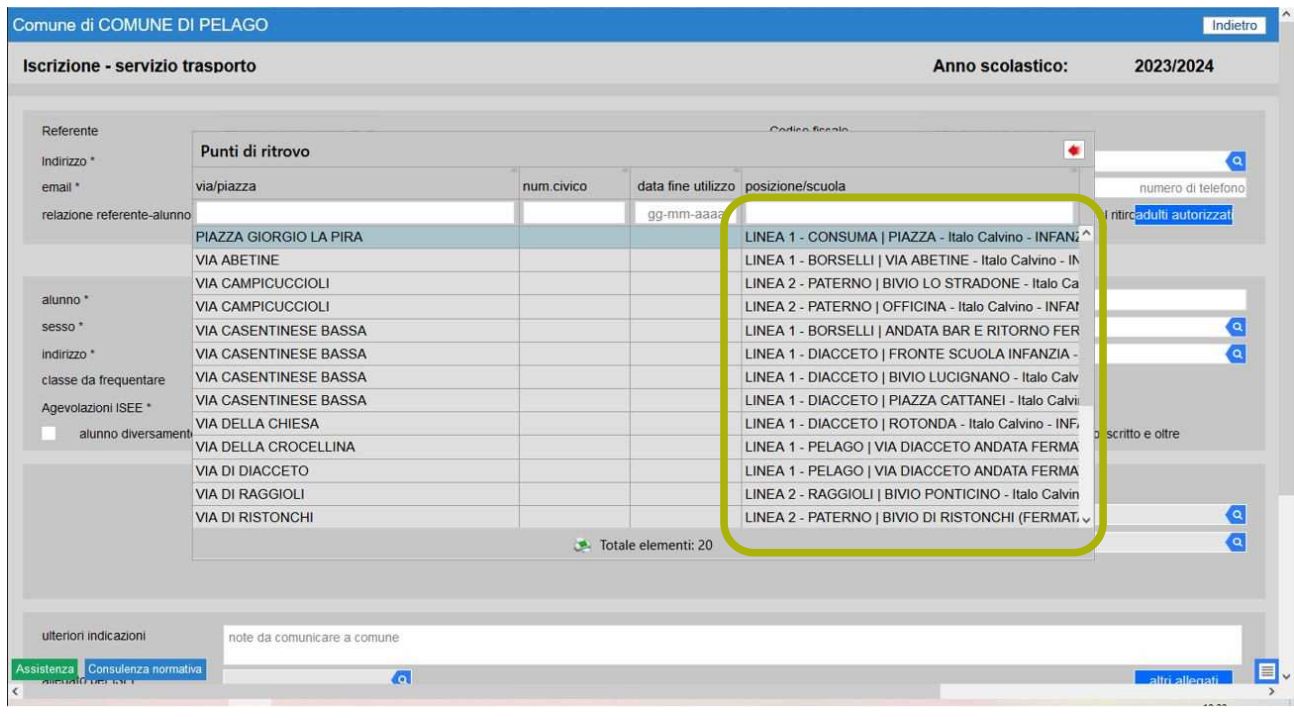

**Selezionate le fermate di andata e discesa per l'anno educativo 2023-2024 dovrai inserire il certificato ISEE. Se nella sezione "Agevolazioni ISEE" hai indicato di non dichiarare la ISEE non sarà ovviamente possibile inserire nessun dato.**

**Non sarà necessario indicare nessuna ulteriore indicazione, questa sezione non è da compilare, in caso di dubbi prima dell'invio della domanda contatta il Comune.**

**Sono necessari tre passi conclusivi:**

## **- rispondi ad alcune domanda cliccando sul tasto "Altre Informazioni"; - leggi e flegga le informative - clicca sul tasto "Conferma Invio" Inviare la domanda**

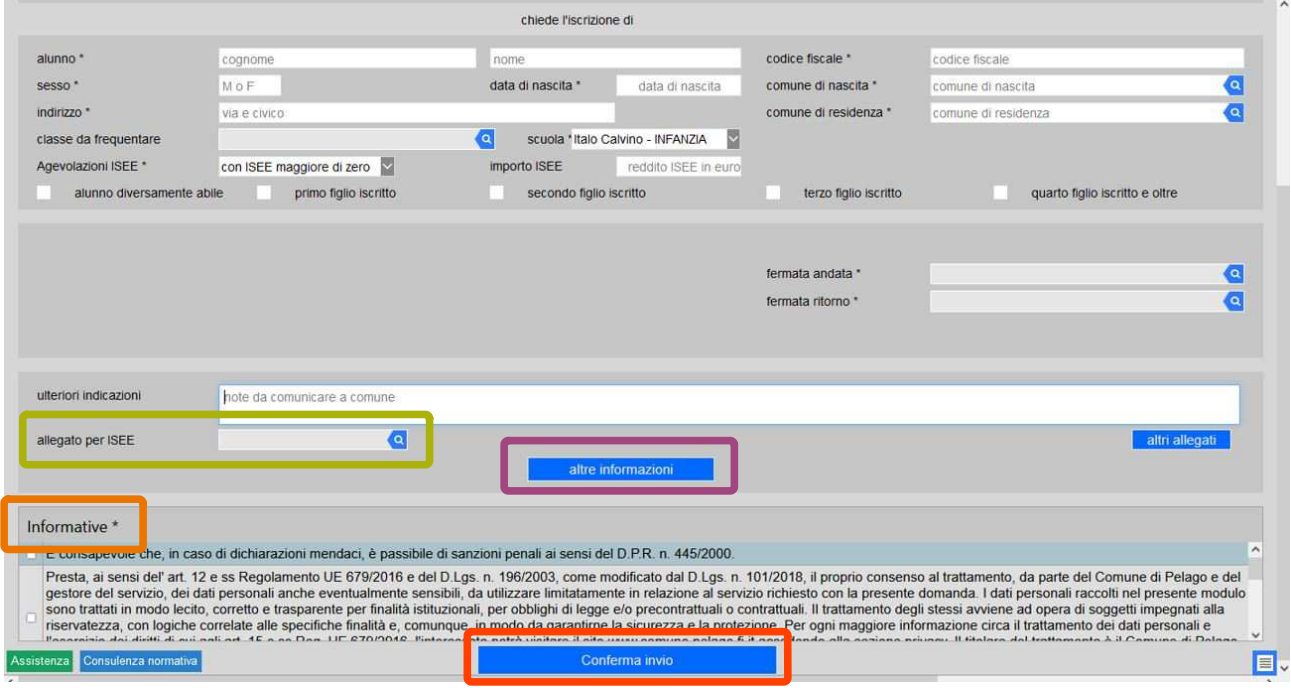

**Inseriti tutti i dati richiesti sarete avvisati da un messaggio di "Attenzione" in caso di errore o di domanda incompleta, mentre se tutto è andato a buon fine proseguirete nella conferma per poi inviare la domanda.**

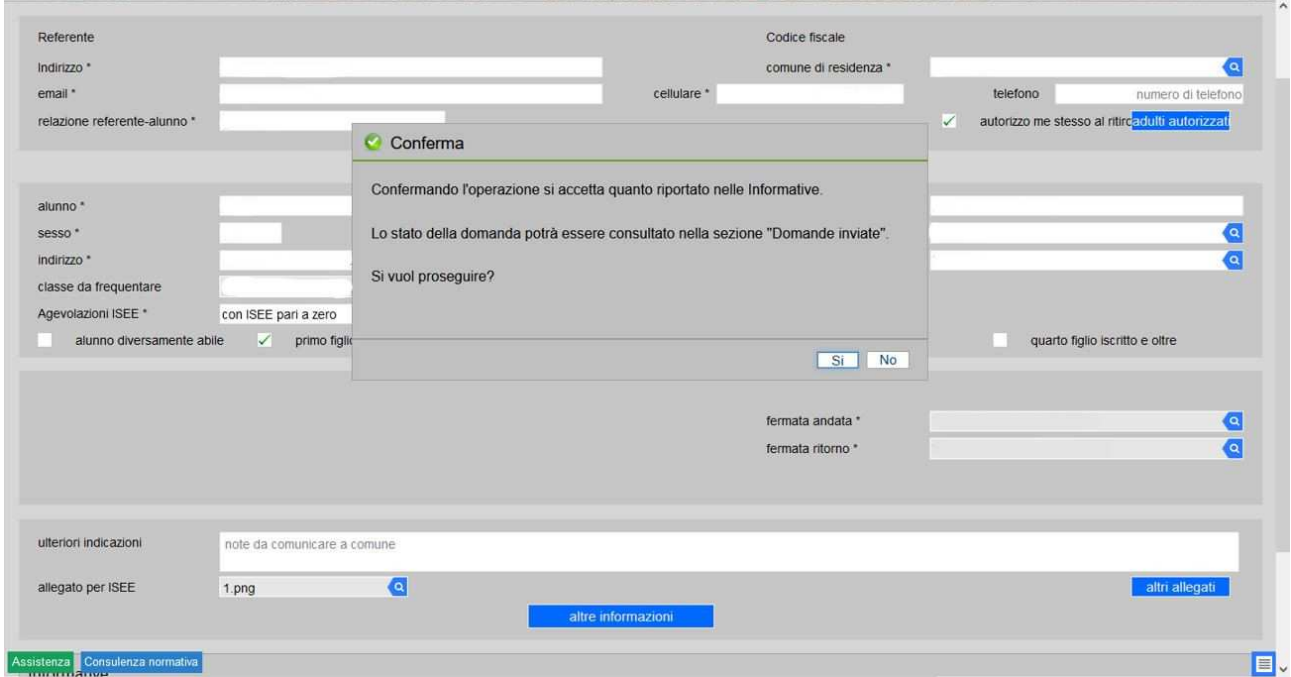

**Successivamente potrete iscrivere un altro figlio cliccando su "SI" altrimenti terminare l'iscrizione cliccando su "NO".**

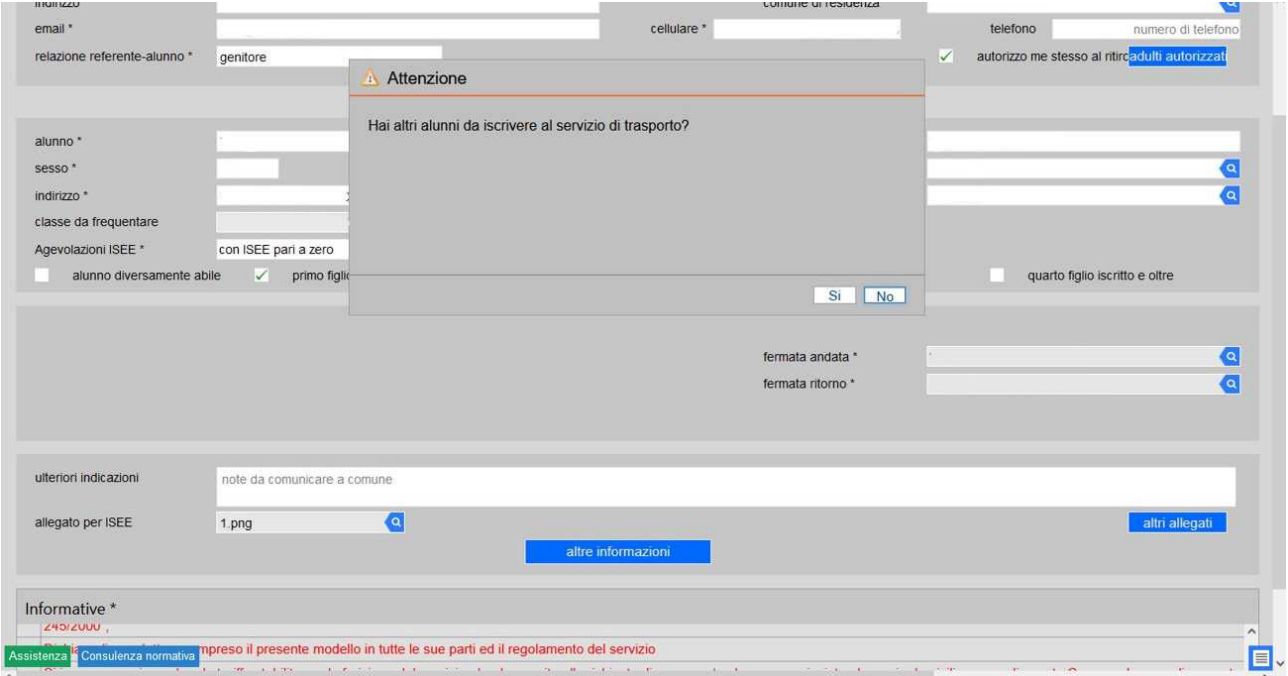